**Guia per fer propostes** 

**per la modificació del ROM**

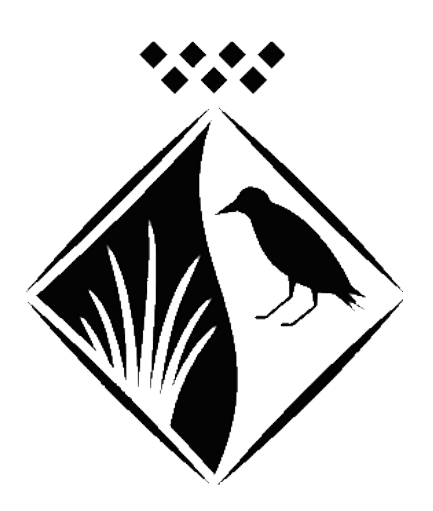

## Ajuntament de Llinars del Vallès

-Per fer les aportacions, has d'accedir a la plataforma.

-Pots entrar-hi a través de la pàgina web de l'Ajuntament [\(https://www.llinarsdelvalles.cat/\)](https://www.llinarsdelvalles.cat/) -Aquí, has de buscar i clicar aquesta icona:

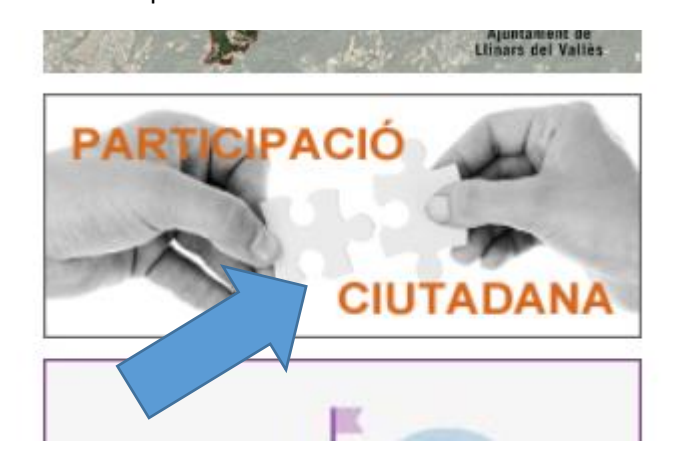

-Per participar has d'estar registrat a la plataforma Participa 311. Si no ho estàs, segueix els següents passos. I si ho estàs, clic[a aquí](#page-4-0) per començar a fer les aportacions.

\*Primer de tot, clica on assenyala la fletxa.

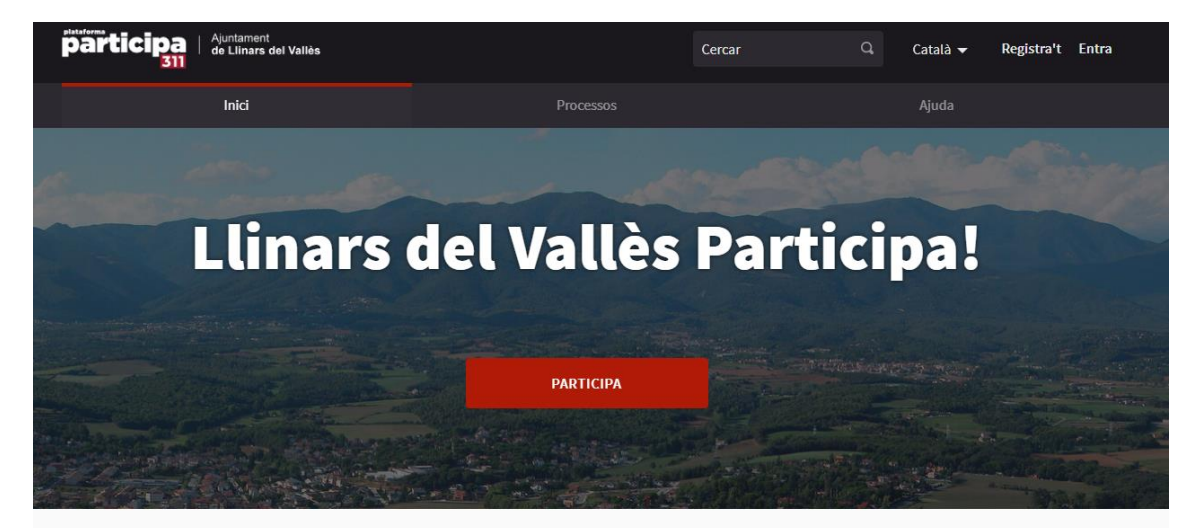

Benvinguda a la plataforma participativa Ajuntament de Llinars del Vallès. Construïm una societat més oberta, transparent i col·laborativa. Uneix-te, participa i decideix. REGISTRA'T

\*Tot seguit, omple els espais que t'indiquen les fletxes.

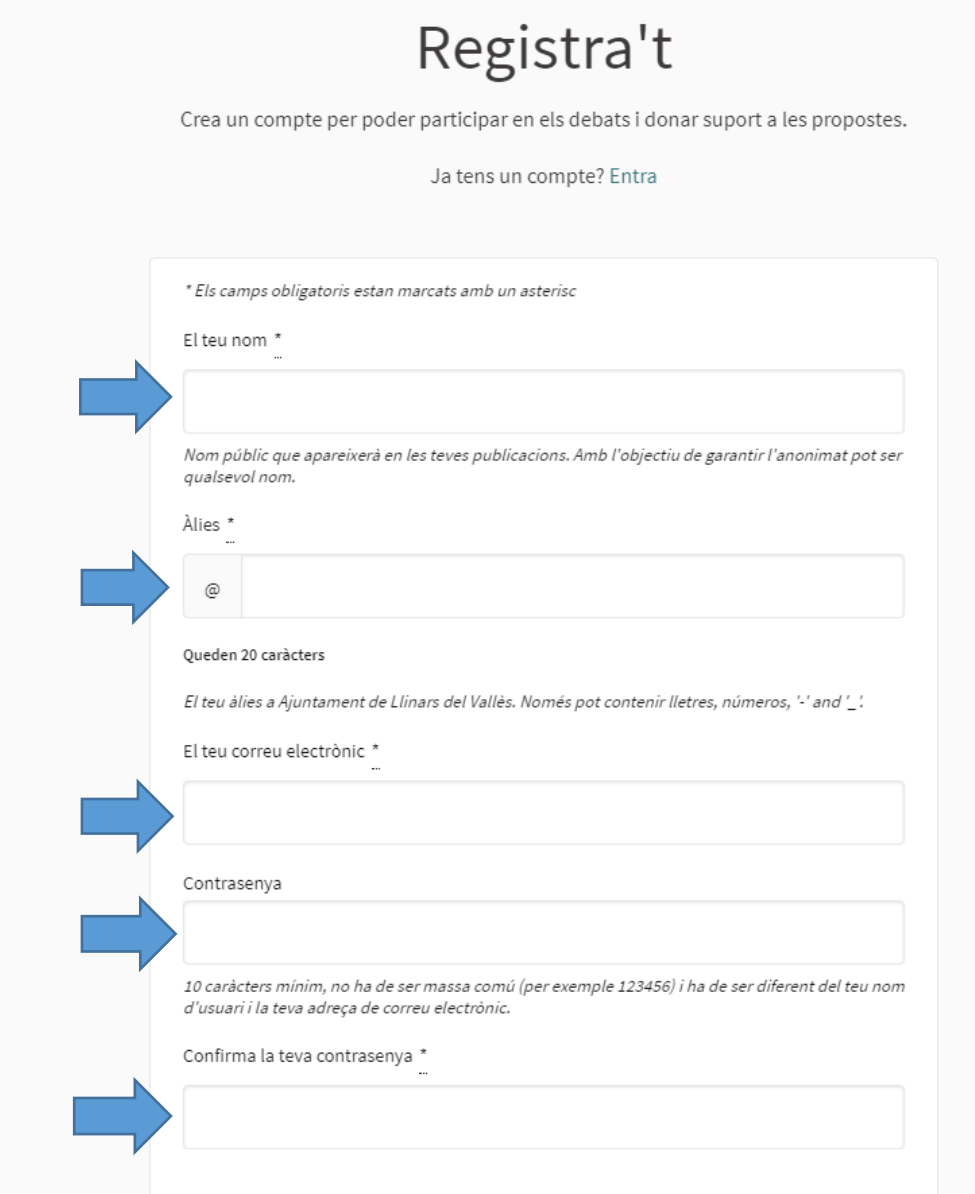

\*També hauràs d'acceptar els termes del servei i, si ho vols, indicar que acceptes rebre un butlletí ocasional. Després, prem *Registra't*.

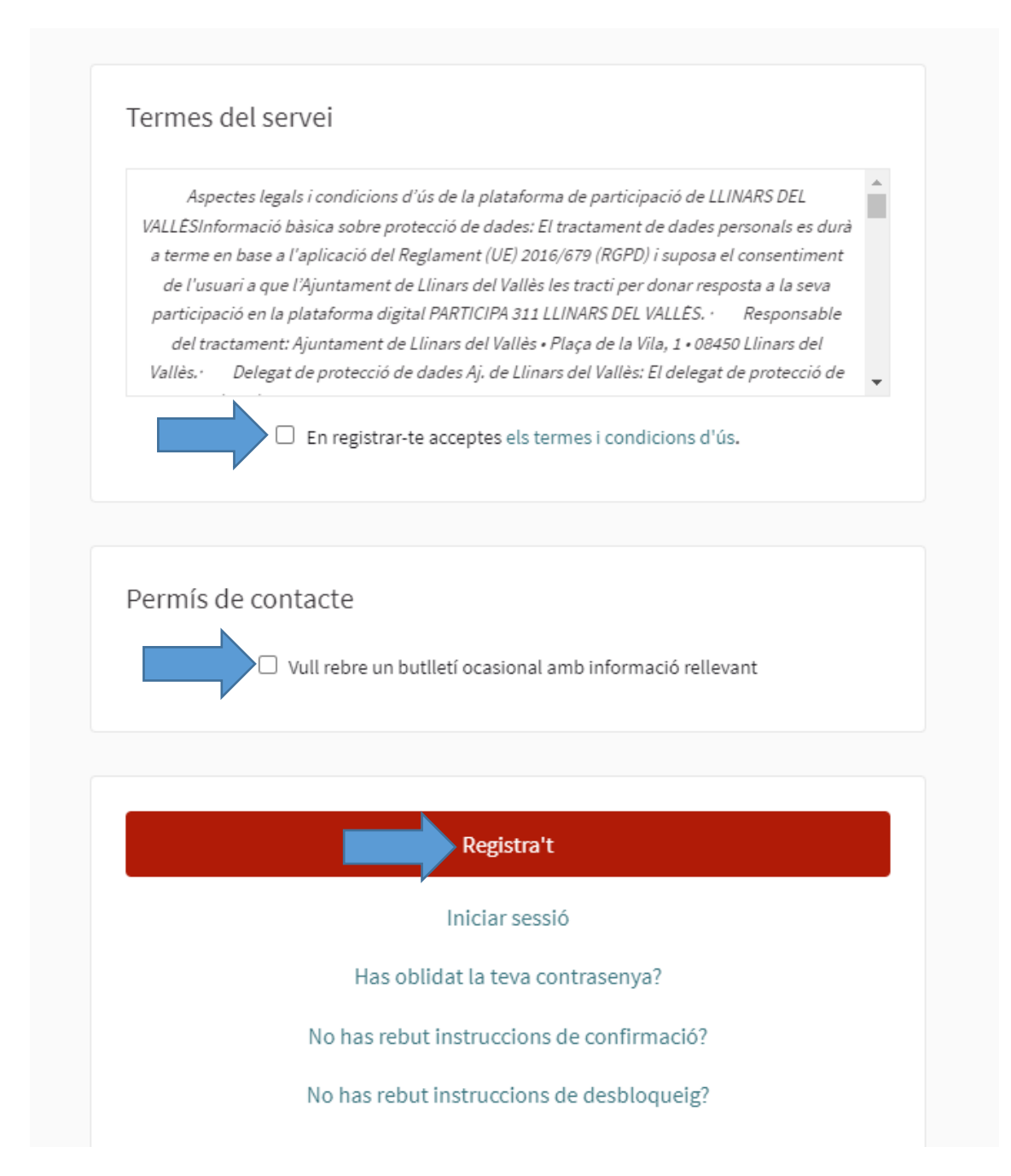

<span id="page-4-0"></span>-Un cop registrat, o si ja ho estaves, has d'iniciar sessió al punt on t'indica la fletxa amb l'usuari i la contrasenya que hagis escollit durant el registre.

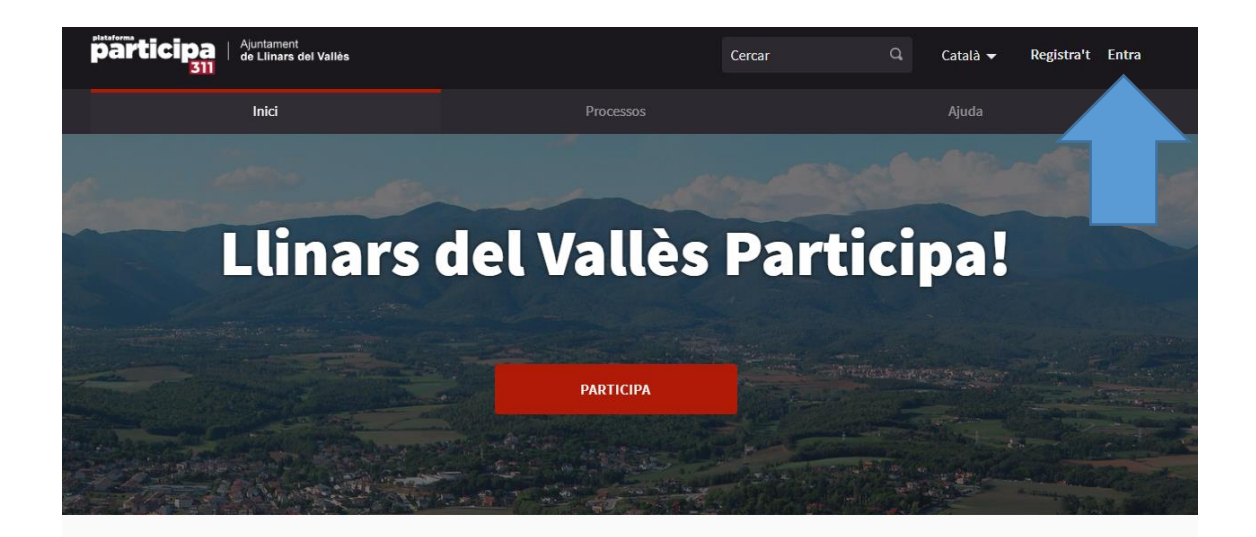

Benvinguda a la plataforma participativa Ajuntament de Llinars del Vallès. Construïm una societat més oberta, transparent i col·laborativa. Uneix-te, participa i decideix.

REGISTRA'T

-Quan t'hagis registrat, has de buscar el procés de consulta corresponent i clicar al botó per participar.

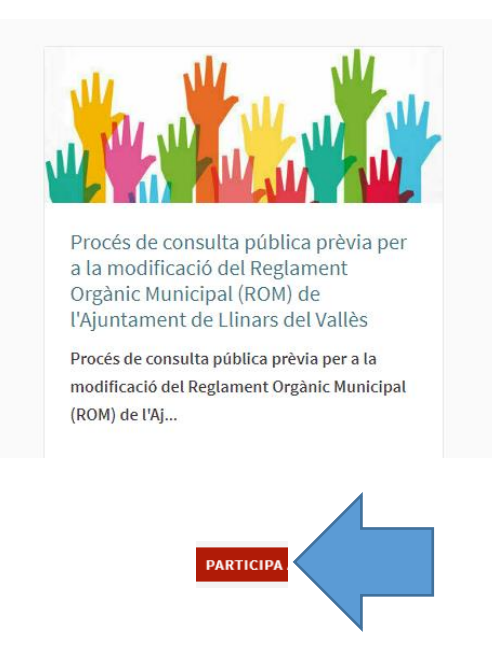

-Cal tenir en compte que, tal i com s'indica en el procés, en el text del nou Reglament no s'inclourà l'apartat de Participació Ciutadana per la previsió de fer un reglament específic sobre aquest tema.

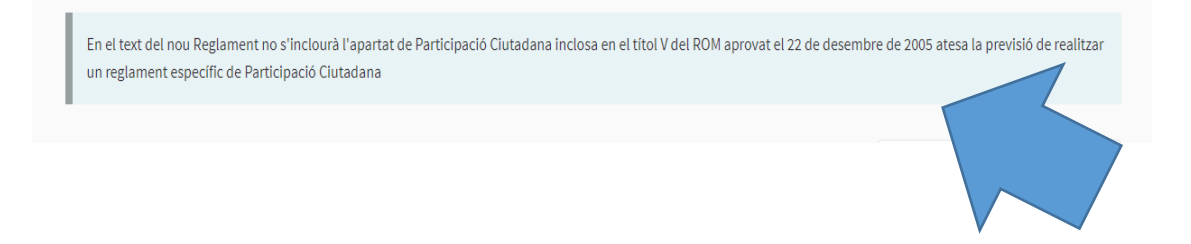

-Un cop dins el procés, has de clicar a *Nova proposta*.

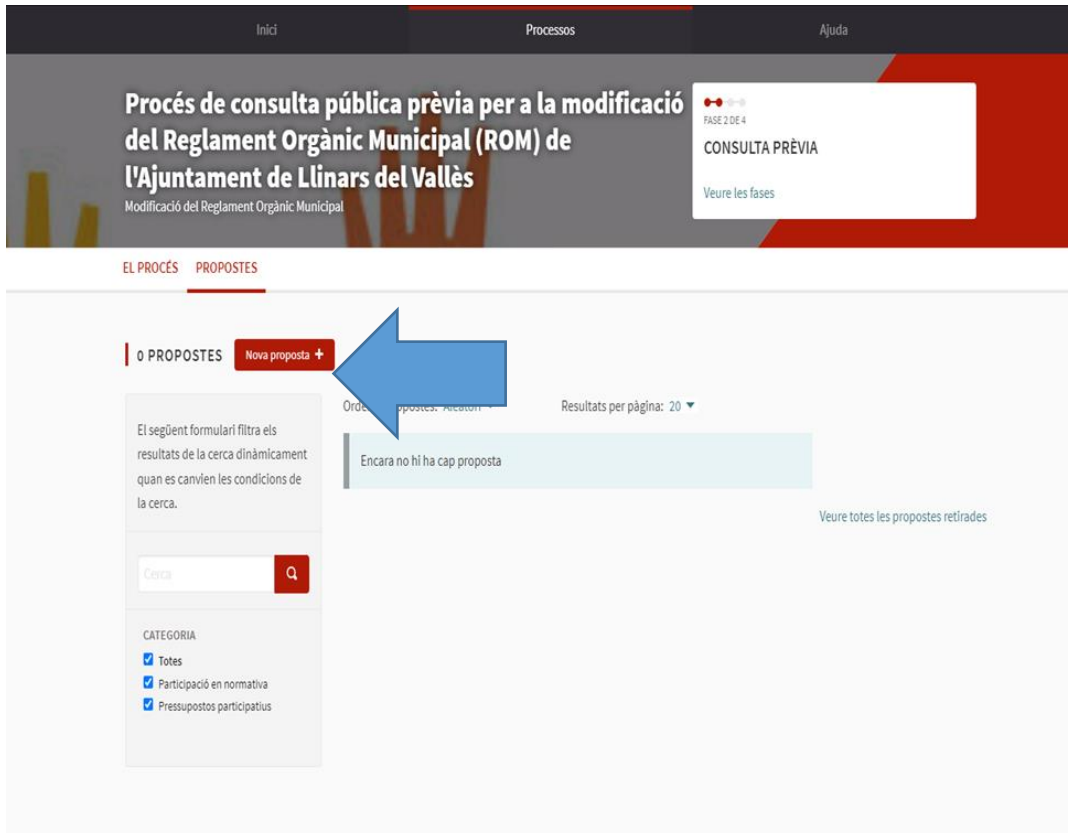

-S'obrirà una nova pantalla. Aquí ja pots començar a escriure les propostes que consideris, que han d'estar formades per un títol i una explicació. Hauràs de fer aquest pas per cada proposta que tinguis. Quan hagis acabat, prem *Continua*.

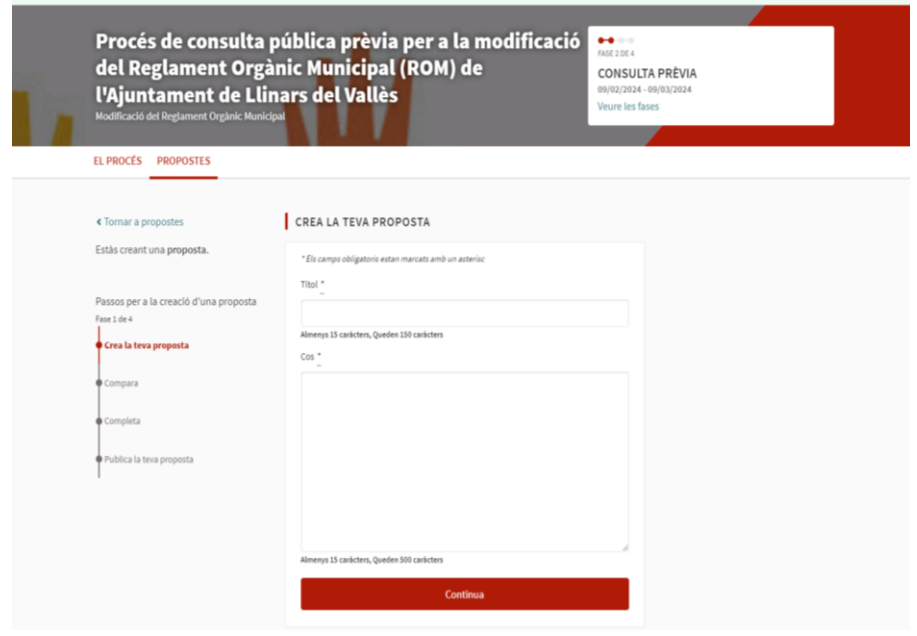

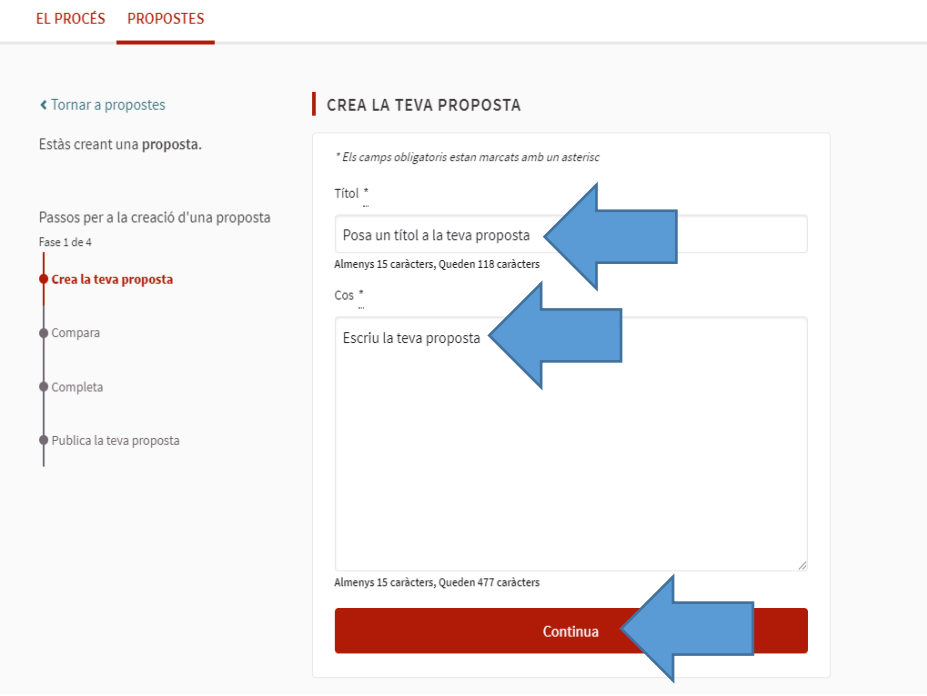

-T'apareixerà un desplegable en què hauràs de seleccionar l'opció *Participació en normativa*. I també podràs adjuntar imatges i/o documents per completar la teva proposta. Un cop ho tinguis tot, prem *Enviar.*

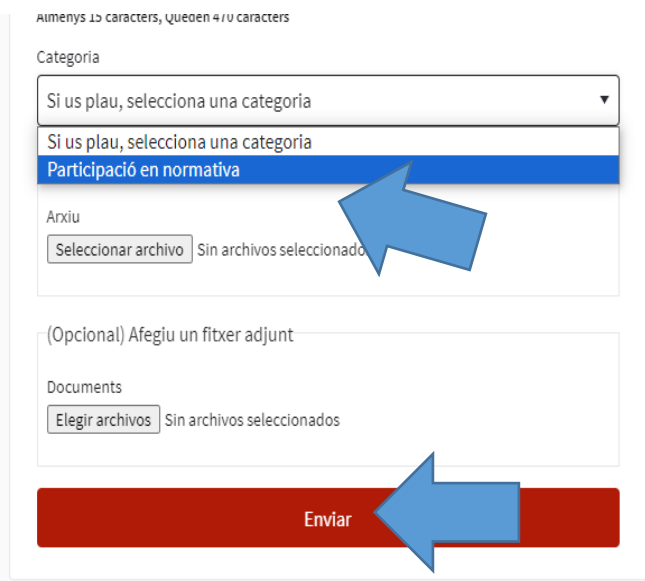

-Un cop enviada la teva proposta, tindràs cinc minuts per editar-la. Passat aquest temps, ja no la podràs modificar.

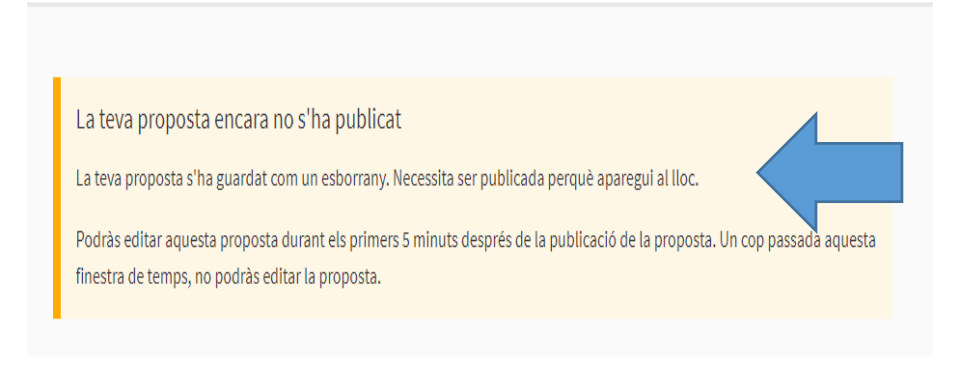

-Si vols editar-la, ho pots fer a través d'aquest botó.

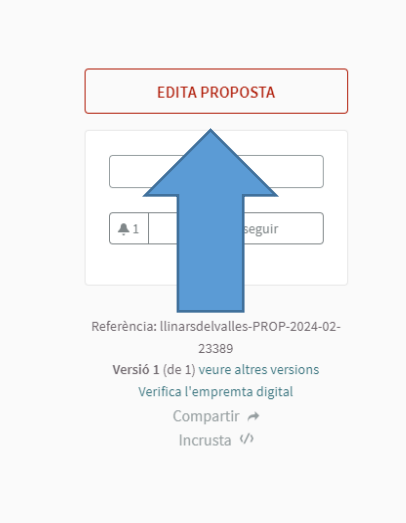

-La persona que hagi fet aportacions ha de mantenir el seu registre a la plataforma. En cas de donar-se de baixa, el sistema immediatament canvia el nom de la persona que ha fet la proposta per *participant eliminada*.

La persona que ha fet una aportació i posteriorment es dona de baixa de la plataforma, la seva proposta apareix proposada per "participant eliminada".

En cap cas aquesta persona ha estat eliminada des de la plataforma sinó que ha estat el participant qui, lliurement, ha realitzat l'eliminació.